Для настройки тестовых заданий, перейдем в пункт «Модули курсов».

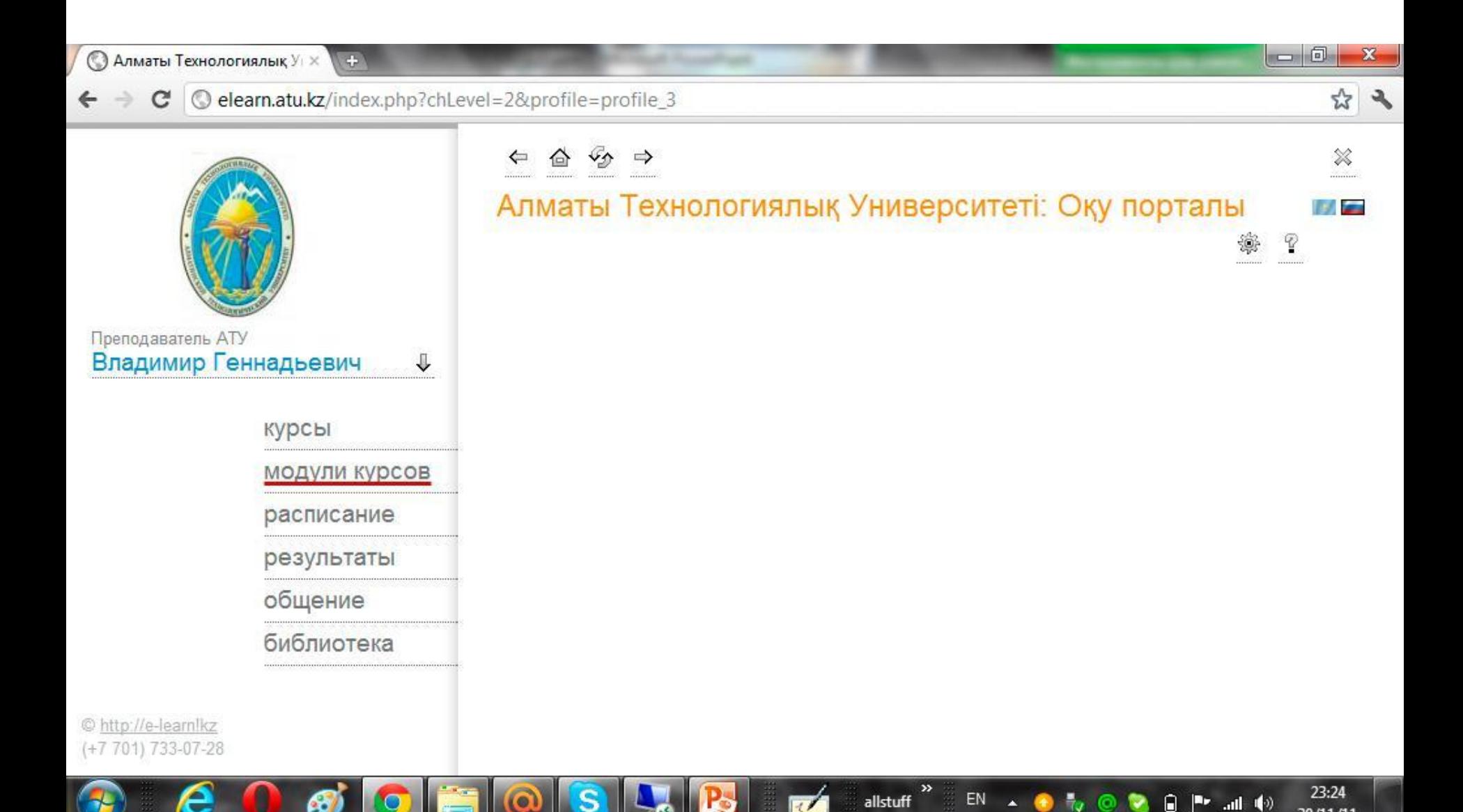

 $30/11/11$ 

Выбираем подпункт «задания», затем выбираем дисциплину и жмем «Применить фильтр»

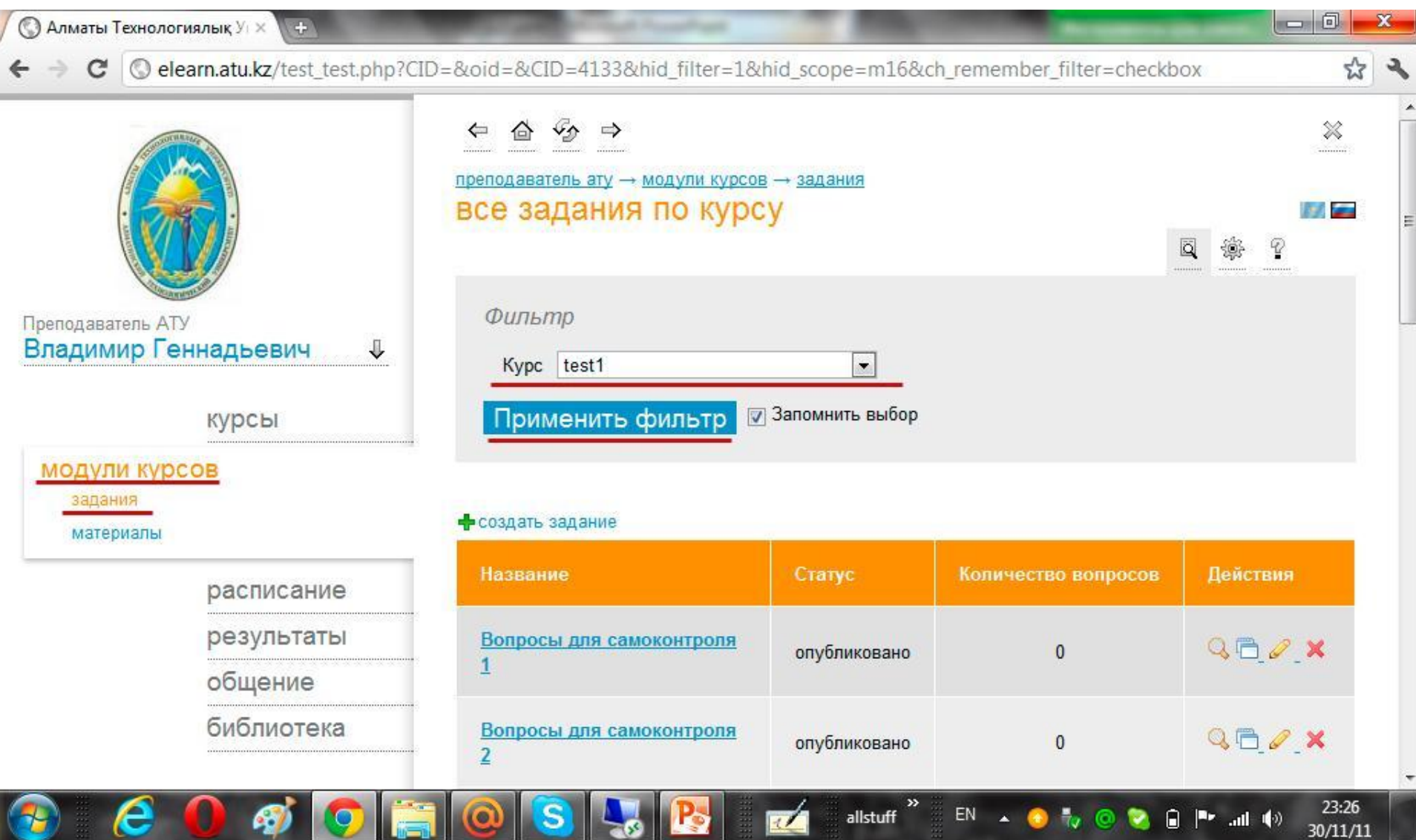

## В списке тестовых заданий находим РК1 и жмем на «редактирован» (карандаш в правом столбце)

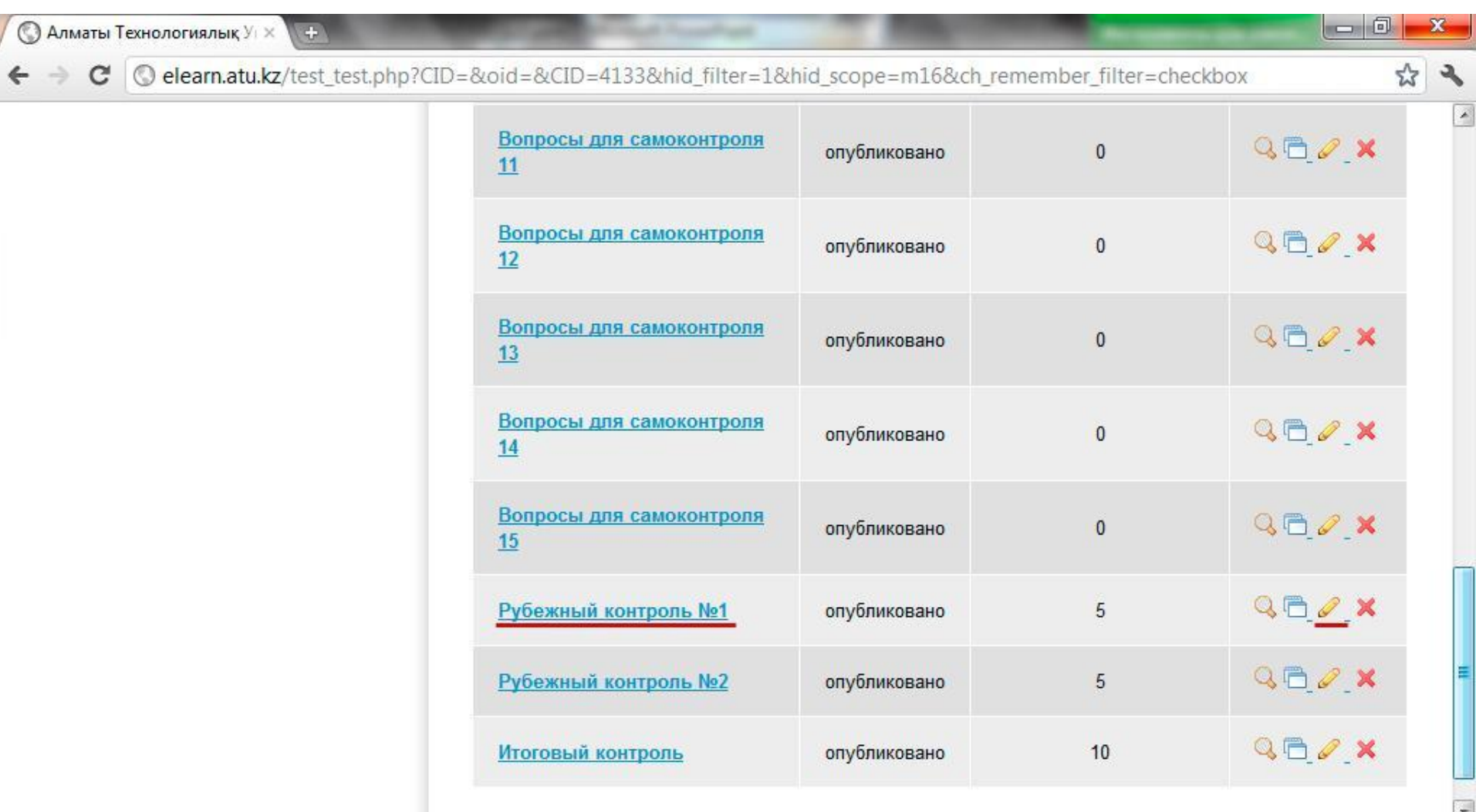

 $EN$ 

 $\blacktriangle$ 

allstuff

e

23:26

 $30/11/11$ 

O.

 $|\mathbb{P}^*|$  and  $|\mathbb{Q}\rangle$ 

В следующем диалоге настройки задания, вносим параметры.

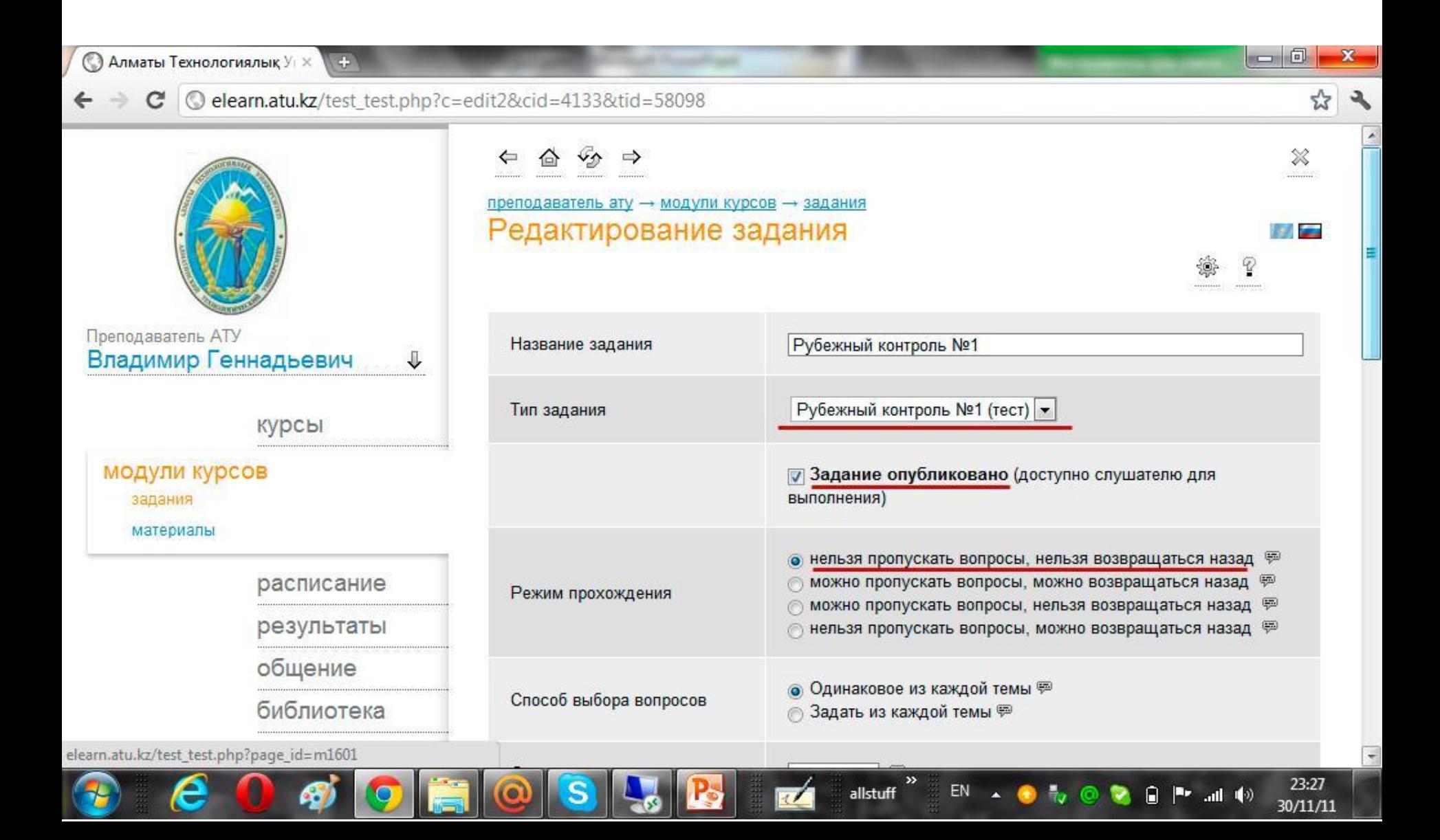

 $\boldsymbol{\epsilon}$ 

飞

 $\bullet$ 

田

**DE** 

 $\odot$ 

**S** 

 $\frac{1}{2}$ 

IB-

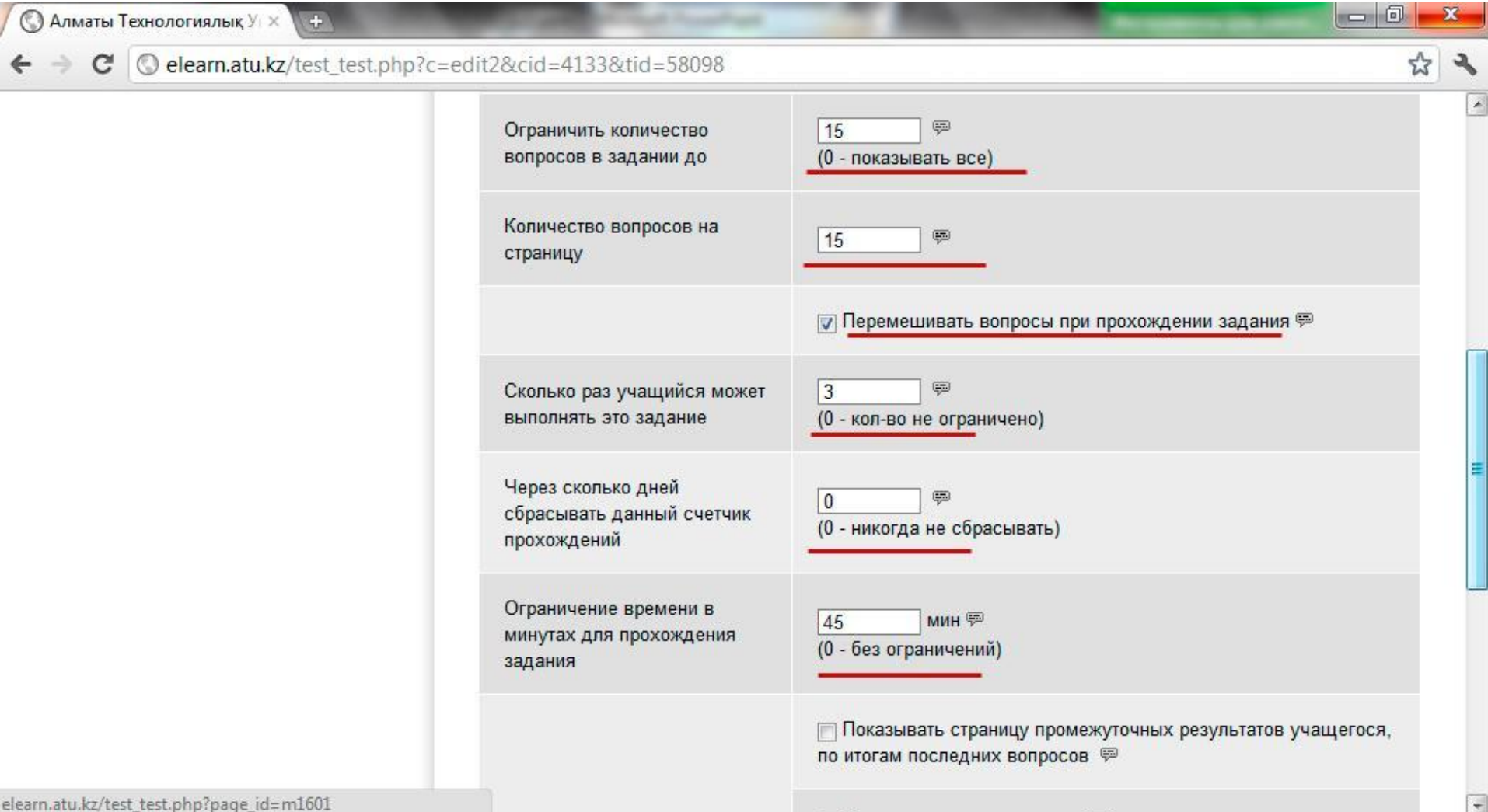

allstuff<br>allstuff

 $\overline{u}$ 

 $23:27$ <br> $30/11/11$ 

 $\begin{array}{ccccccccccccccccc} \text{EN} & \star & \bullet & \tau_{\mathsf{V}} & \text{\textcircled{0}} & \text{\textcircled{0}} & \text{\textcircled{0}} & \text{I}^{\bullet\bullet} & \text{all} & \text{\textcircled{4}} \end{array}$ 

#### После настройки жмем «ОК»

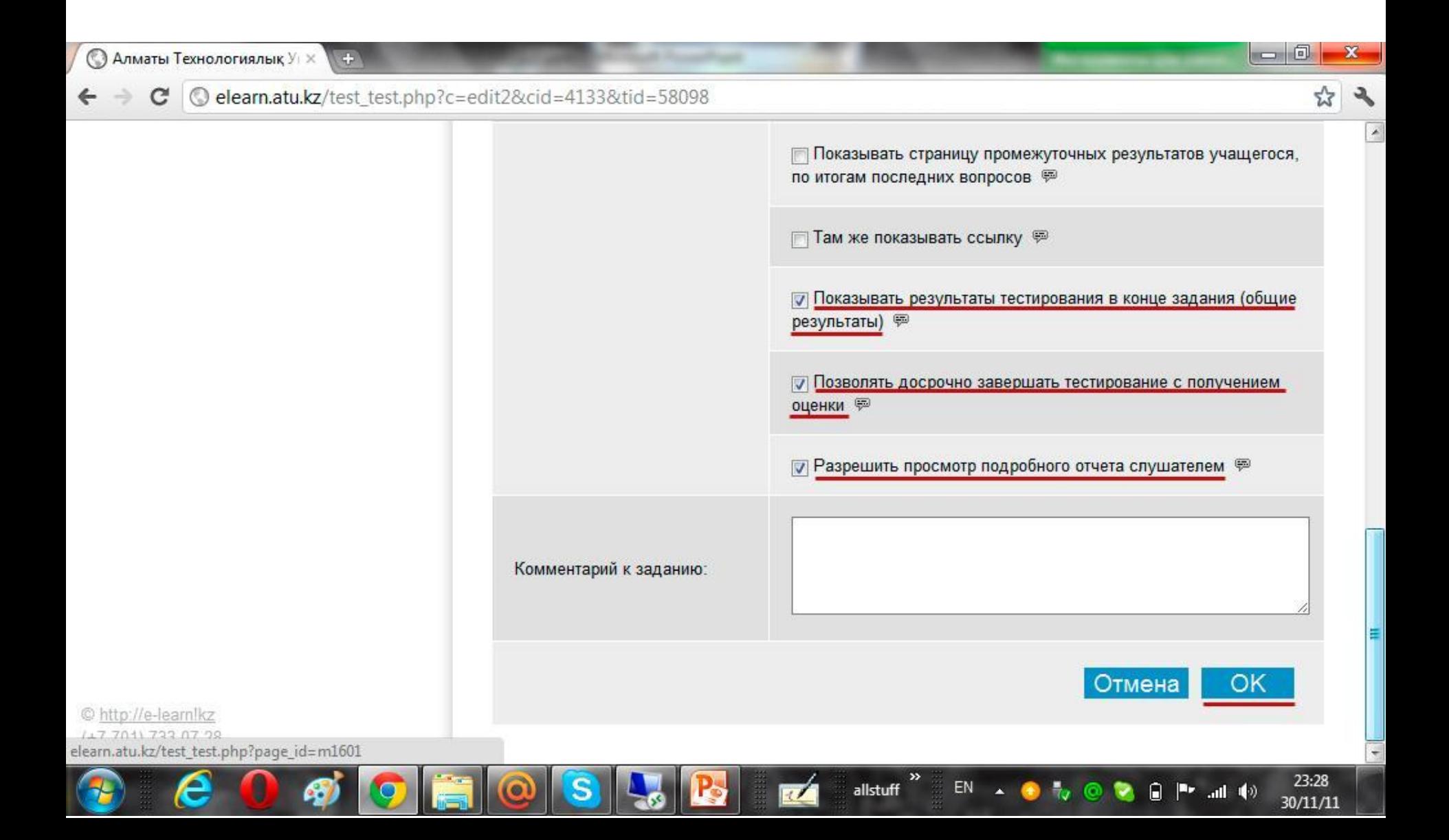

Далее редактируем РК2 (подобно РК $\ell$ ) (карандаш в правом столбце)

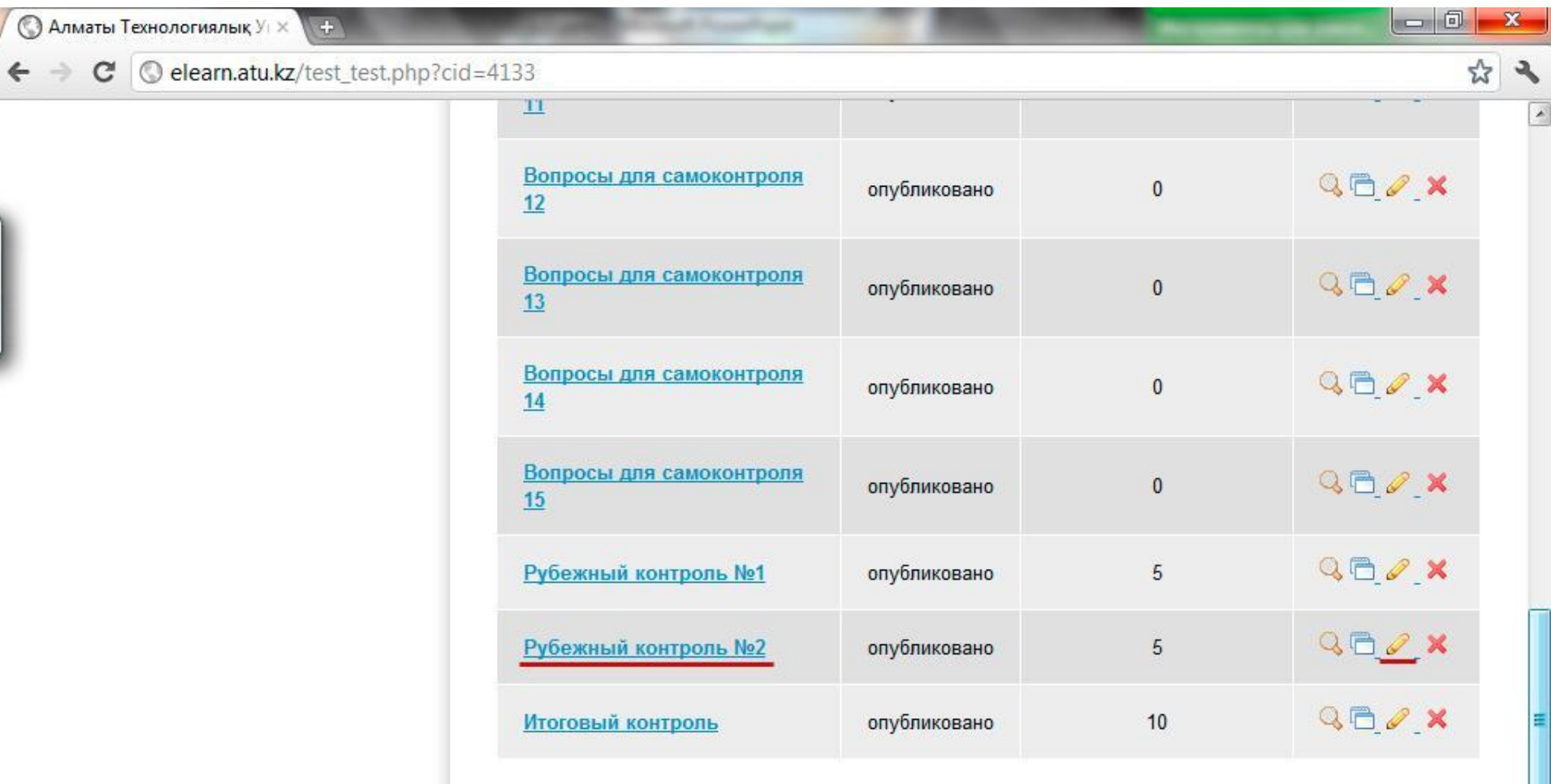

 $EN$ 

 $\blacktriangle$ 

allstuff

23:29

 $30/11/11$ 

A

 $P^*$  add  $\Phi$ 

© http://e-learnlkz

711 723 07 28 elearn.atu.kz/test\_test.php?page\_id=m1601

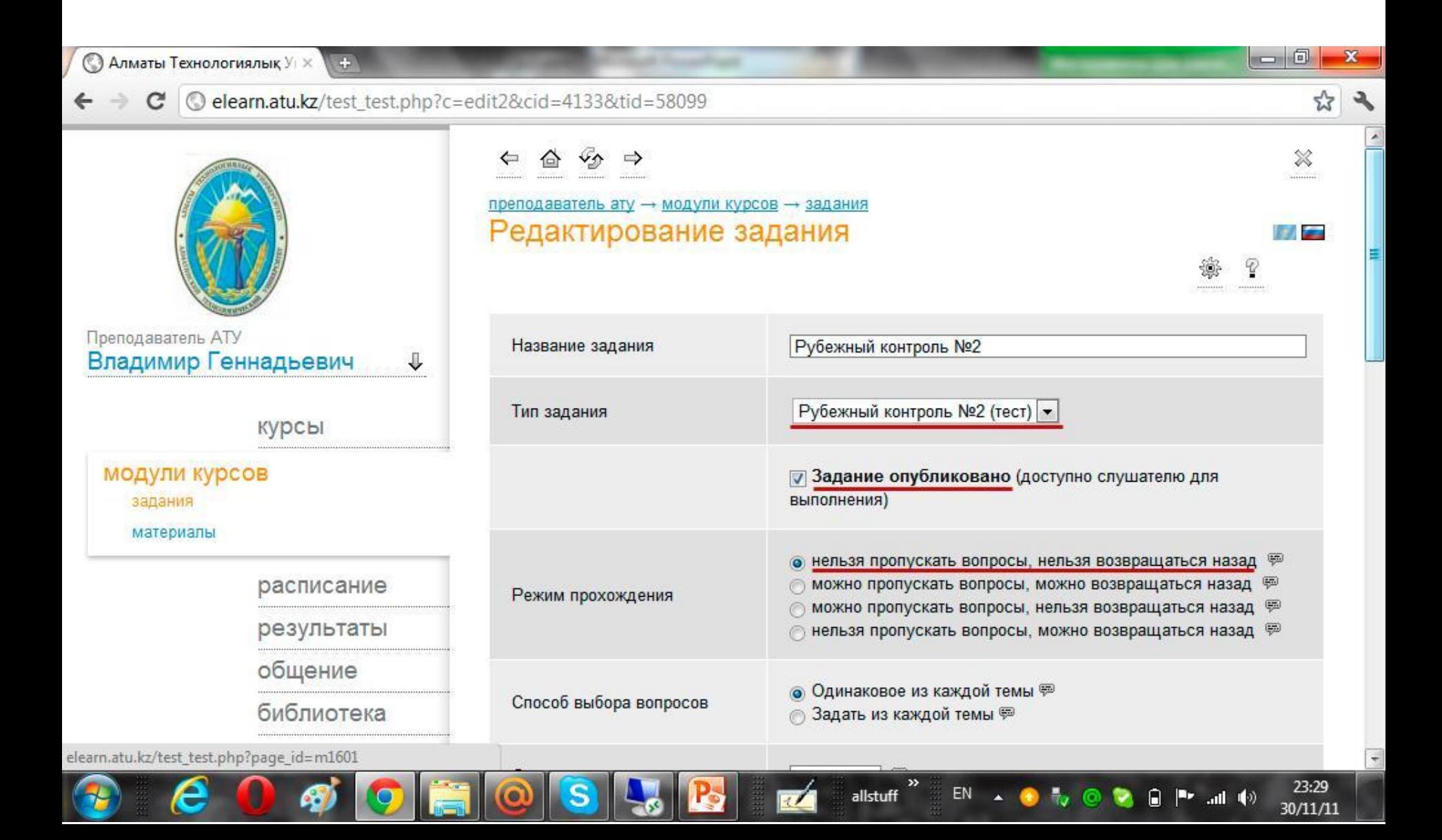

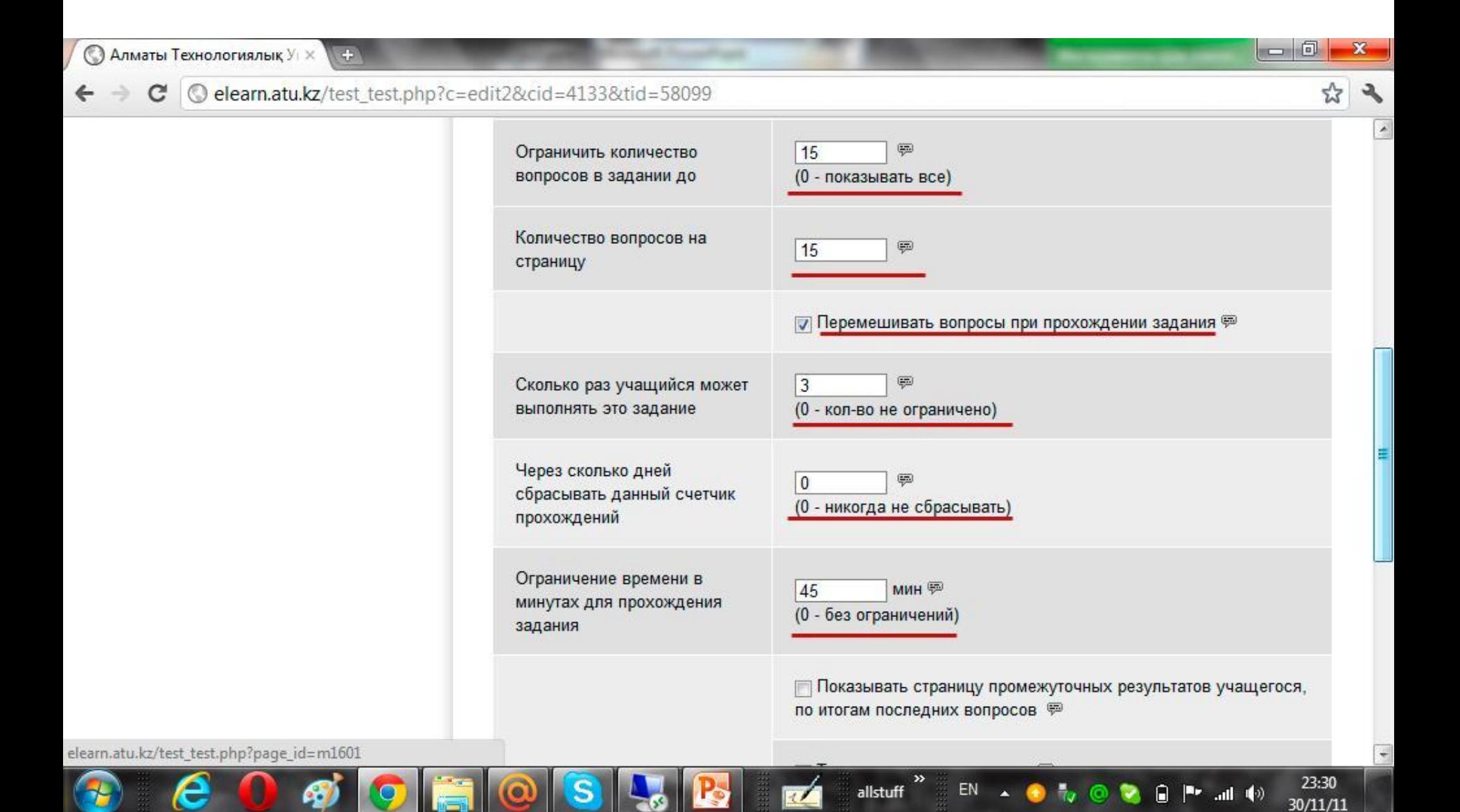

## После настройки жмем «ОК»

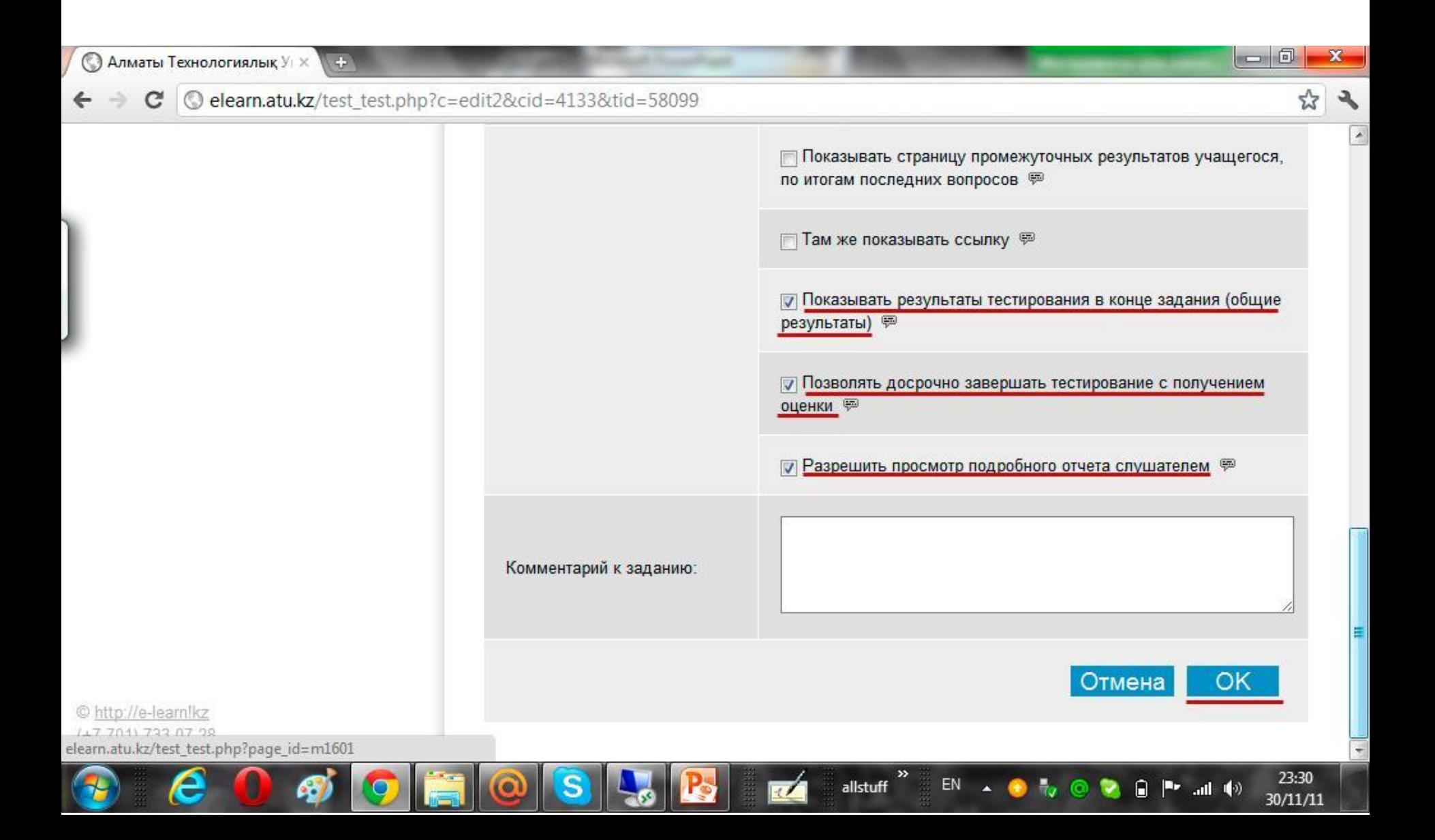

Отредактировав, типы тестовых заданий, поместим вопросы в структуру электронного материала дисциплины. Перейдем в пункт «Курсы», напротив дисциплины жмем на «редактирование» ( оранжевая пирамида в правом столбце)

![](_page_10_Picture_68.jpeg)

EN

 $and (9)$ 

30/11/11

allstuff

Конструктор курса делится на два экрана, слева «Модули курса» включает в себя модули курса: материалы и вопросы. И «Программа курса» - это древо, структура, содержание электронных материалов дисциплины.

![](_page_11_Picture_60.jpeg)

Добавим тестовое задание РК1 в конец структуры, следующим образом… Спустимся в конец страницы, затем наводим курсором (стрелка мыши на экране) на последний элемент структуры, затем жмем «добавить новый элемент»

![](_page_12_Picture_64.jpeg)

(добавленный элемент появился в списке под именем «пустой элемент»)

![](_page_13_Figure_1.jpeg)

Заполним «пустой элемент» тестовым заданием РК1. Для этого в левом экране развернем пункт «Все модули данного курса» (жмем на квадрат, слева от пункта)

![](_page_14_Figure_1.jpeg)

Развернем подпункт «Выполнить задания». Разворачивается полный список всех тестовых заданий курса.

![](_page_15_Figure_1.jpeg)

## Спускаемся в конец списка и находим тестовое задание РК1

![](_page_16_Figure_1.jpeg)

Заменим «пустой элемент» на тестовое задание РК1. Для этого выделим «Рубежный контроль №1» (нажатием левой кнопки мыши на него) и вставим (наводим курсором на «пусто - элемент», затем жмем «подключить текущий элемент из дерева ресурсов») в структуру курса.

![](_page_17_Picture_1.jpeg)

#### (после, новый элемент приобретает название тестового задания)

![](_page_18_Figure_1.jpeg)

Добавим тестовое задание РК2. Добавляем новый элемент в конец списка.

![](_page_19_Figure_1.jpeg)

(добавленный элемент появился в списке под именем «пустой элемент»)

![](_page_20_Figure_1.jpeg)

#### Подключаем тестовое задание «Рубежный контроль №2»

![](_page_21_Figure_1.jpeg)

# (после, новый элемент приобретает название тестового задания) Жмем «Готово»

Мы добавили тестовые задания РК1 и РК2 в структуру электронного методического материала дисциплины. Студент может выполнить эти задания.

![](_page_22_Picture_65.jpeg)